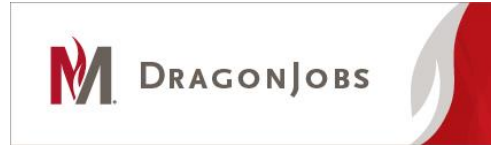

## **Employer Instructions On-Campus Registration**

## **Setting up your account**

- 1. Go to www.mnstate.edu/dragonjobs
- 2. Click on "Employer Login"
- 3. Near the bottom of the page, select "Click here to register!"
- 4. Enter "**MSUM**" in the search box to see if your office has an account. If you find your office, check the box next to it and select "Continue". If you can't find your office, click on "Can't Find Your Organization?" to create a new account.
	- 5. Complete the registration form *(if necessary)*
	- *a. Employer Information* 
		- **i.** Organization Name Use the format **MSUM-Office/Department Name**
		- ii. Location Moorhead, MN
		- iii. Website provide your office/department website (ex: www.mnstate.edu/career)
		- iv. Industry select **(MSUM) On Campus**
		- v. Company Description A brief summary of what your department does.
		- vi. Include in Employer Directory Select **"yes"** if you want students to be able to find information about your company from DragonJobs.

## *b. Contact Information*

- i. Your Name
- ii. Username (email address) –Your username will be your email address.
- iii. Password- you can select your own password
- iv. Title *Optional*, your working title
- v. Department *Optional*, your department name
- vi. Address –Work mailing address
- vii. Phone Work phone number
- viii. Email Work email address (should match username).
- ix. Allow Students to View Profile If you select **"Yes"** students will be able to access your professional contact information through DragonJobs. If you select **"No"** your contact information will not be displayed.
- 6. Click on the "Submit Profile" button to send for approval.

**\*New accounts are generally approved within 1 business day. You may post your job before your account is activated, however, it won't appear in the system until you have been activated.** 

**If you have questions or need assistance, please contact us at 218-477-2131 or [careers@mnstate.edu](mailto:careers@mnstate.edu)**